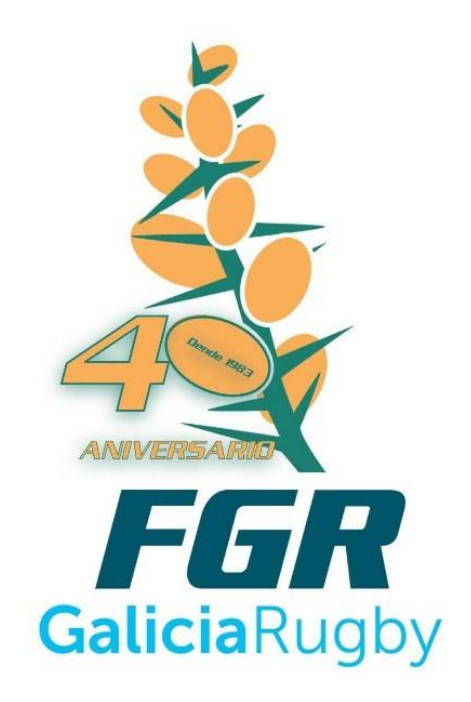

# **TUTORIAL DE AFILIACIÓN**

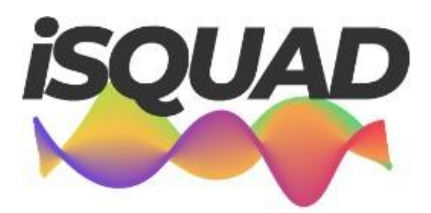

Sistema de afiliaciones **RUGBY** 

Creado por: CLUB RUGBY FERROL

**Para:**

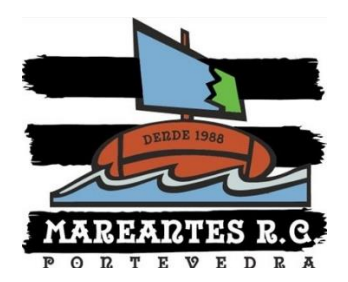

Este año la Federación Española de Rugby, con la actual Junta Directiva, ha iniciado un proceso de transformación en el que todos los procesos posibles estarán integrados en un mismo entorno digital.

## **Para cumplir con la Ley de Protección de datos HACE OBLIGATORIO QUE CADA JUGADOR(A) DE MANERA individual realice un registro de afiliación en ISQUAD.**

Esta plataforma, disponible ya desde la próxima temporada 2023-24, ofrece muchas mejoras y herramientas gratuitas a los propios clubes. Para su correcto funcionamiento, cada club con entidad jurídica y cada individuo (ya sea jugador, entrenador o directivo) **debe inscribirse en "AFILIARSE"**

Una vez registrados, la FER valida cada inscripción y la propia Federación pone el rol pertinente (club, jugador…) para el correcto funcionamiento y una organización más eficiente de las competiciones desde el año que viene. Por tanto, es de vital importancia que ningún protagonista del rugby federado nacional sea ajeno a esta iSquad para que exista un 100% de eficacia en el funcionamiento del sistema.

**Es importante ir ya registrándose en esa web, Independientemente de que luego vayamos a hacer ficha o no a principios de temporada. Porque así se puede ir adaptando el sistema al número de personas y que no tengamos un problema al inicio de temporada.**

Es un proceso sencillo en el que todos los jugadores, entrenadores y delegados, debemos registrarnos en el siguiente enlace:

# **[htps://rugby.isquad.es/afiliaciones/login.php](https://rugby.isquad.es/afiliaciones/login.php)**

# PANTALLA DE INICIO

Nada más entrar en la dirección indicada veréis la siguiente pantalla:

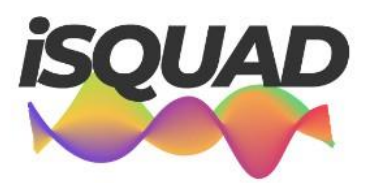

Sistema de afiliaciones **RUGBY** 

Accede Con Tu Cuenta Para Consultar Y Mantener Actualizados Tus Datos De Afiliación

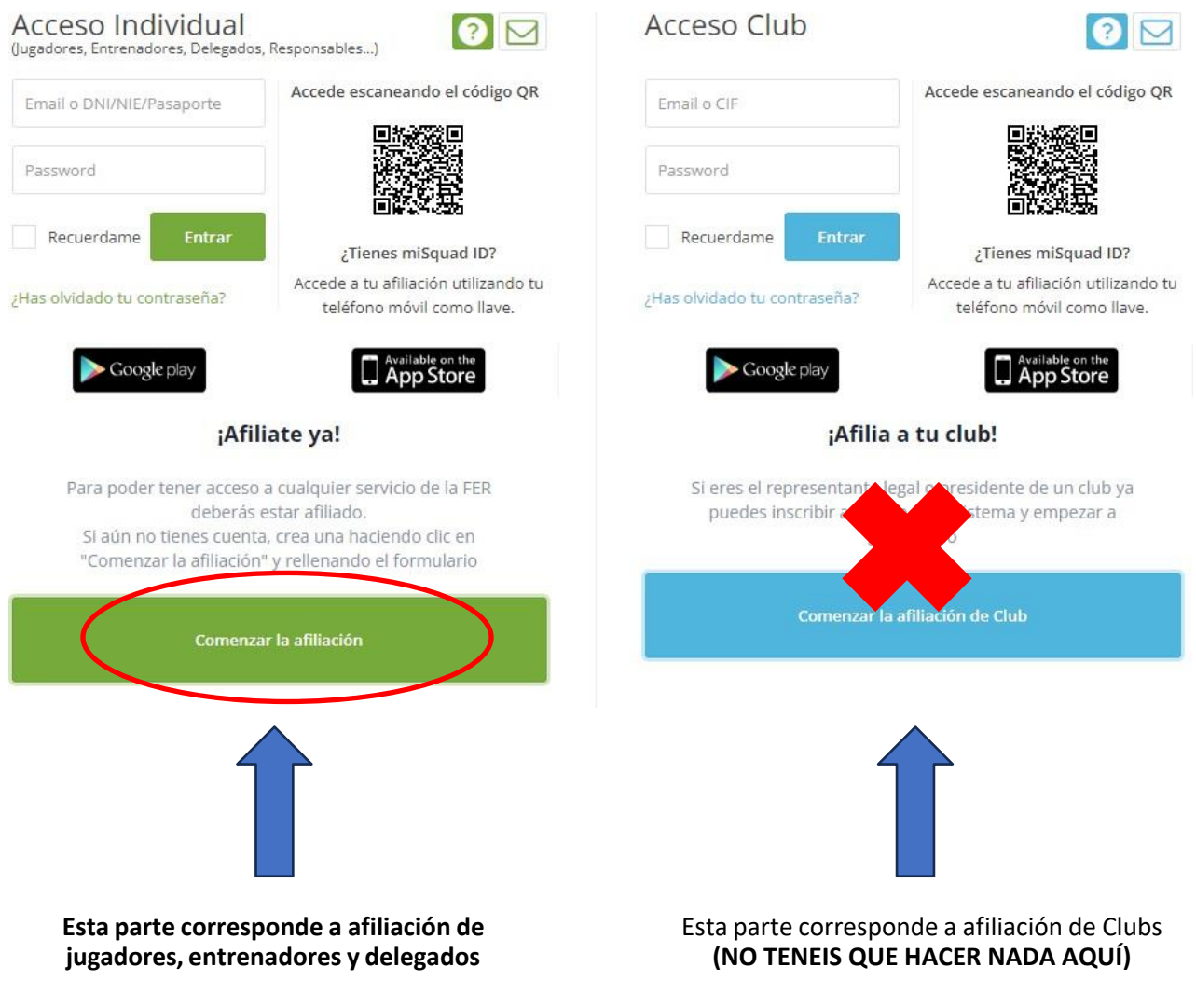

Nosotros vamos a centrar el tutorial en la afiliación de jugadores, entrenadores y

delegados.

**Es sencillo, si nunca nos hemos afiliado sólo hay que darle al botón "comenzar afiliación"**

## Acceso Individual (Jugadores, Entrenadores, Delegados, Responsables...)

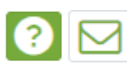

Accede escaneando el código QR Email o DNI/NIE/Pasaporte Password Recuerdame **Entrar** ¿Tienes miSquad ID? Accede a tu afiliación utilizando tu ¿Has olvidado tu contraseña? teléfono móvil como llave. Available on the<br>**App Store** Google play ¡Afiliate ya! Para poder tener acceso a cualquier servicio de la FER deberás estar afiliado. Si aún no tienes cuenta, crea una haciendo clic en "Comenzar la afiliación" y rellenando el formulario **Comenzar la afiliación** Y luego debemos aceptar al menos la política de privacidad:

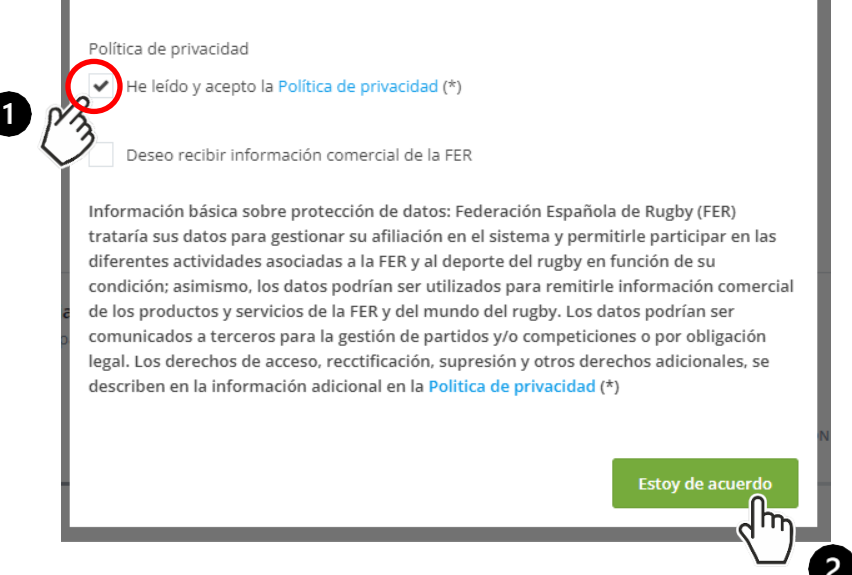

Si queréis podéis marcar lo de "recibir comercial de la FER", pero es optativo. Y luego le damos a "Estoy de acuerdo"

# PASO 1 DATOS DE AFILIACIÓN

#### Formulario de afiliación

Rellena el formulario para completar tu proceso de afiliación.

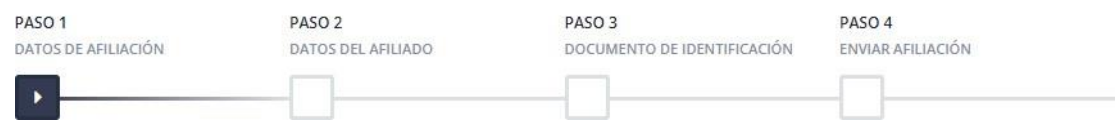

Ahora comenzamos a introducir los datos del afiliado.

Al llegar a "Tipo de documento de Identificación":

- Si el jugador/delegado/entrenador tiene DNI (es decir ya ha cumplido 14 a día de la fecha de registro), marcad DNI.
- Si el jugador es menor de edad, y **no tiene DNI** poned "sin

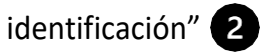

Tipo de documento de identificación (Necesario pasaporte para deportistas internacionales)

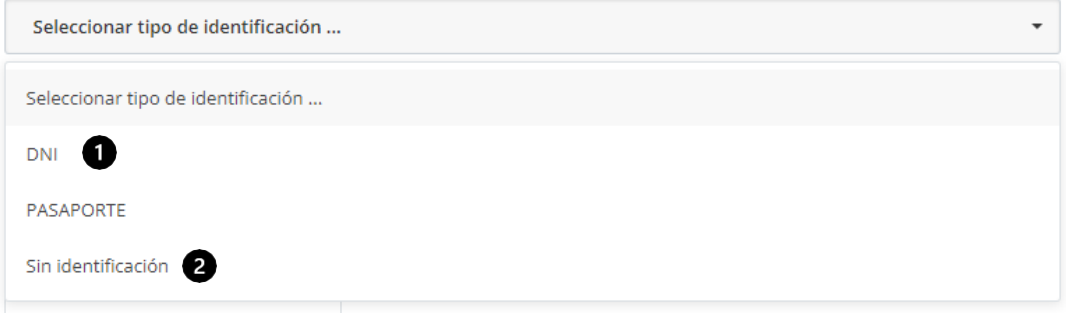

En el caso de un menor genera un documento de identificación, podemos apuntarlo o bien más adelante, que nos lo vuelve a recordar.

Número de documento identificación

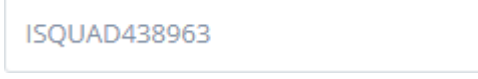

**Ahora viene un momento clave.** Aquí hay que colocar la fecha de nacimiento del jugador/entrenador/delegado. En el caso de un mayor de Edad, continuamos el registro sin problemas, pero si es menor cambia la cosa. Introducimos la fecha de nacimiento:

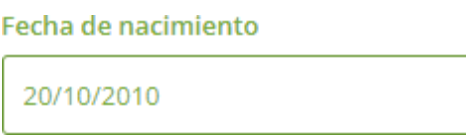

Cuando la fecha es de un menor de edad Inmediatamente aparece una nueva pantalla:

**AUTORIZACIÓN PARA LA PRÁCTICA DEPORTIVA DE JUGADORES MENORES DE EDAD**

Y más abajo aparece lo siguiente:

#### A Documento de autorización para la práctica deportiva

Es necesario descargar este documento (es un PDF), y rellenar los datos que figuran en él. A partir de aquí hay dos opciones:

- lo firmáis con certificado digital / firma electrónica
- lo imprimís, lo firmáis y luego lo escaneáis (también podéis hacerle una foto, pero, por favor, que se vea claramente el documento y la firma)

Justo debajo tenéis los siguientes cuadros:

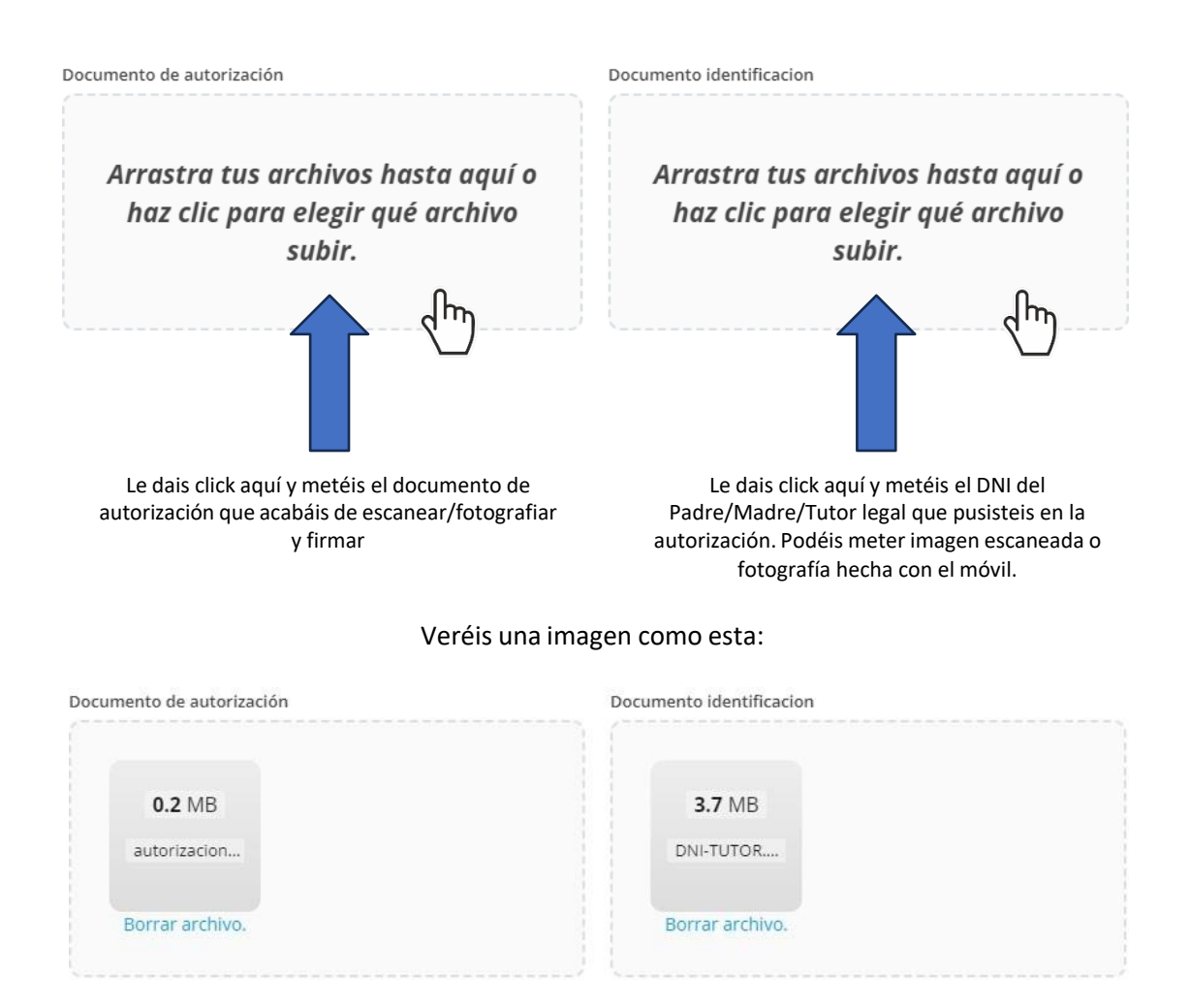

Le damos a continuar y nos lleva a la pantalla inicial, donde pusimos la fecha de nacimiento del jugador.

Si el jugador es menor, recordad poner en Identificación "Sin identificación"

## Posteriormente indicaréis vuestro correo, y una contraseña.

NOTA: Si tenéis varios hijos, o sois parte del staff del Club y tenéis un hij@ que es jugador, podéis utilizar el siguiente truco para no liaros con los correos:

En gmail, el correo juanlopez@gmail es el mismo que juan.lopez@gmail, por lo que podéis usar estas variantes para registrar segundas personas. De este modo cualquier correo enviado a uno de esos dos os llegará a juanlopez@gmail

## Le dais a aceptar y vamos al siguiente paso

## PASO 2 DATOS DEL AFILIADO

## EN esta primera página debéis poner los datos del jugador:

Nombre, Apellidos, Teléfono, Sexo, País de nacimiento , País de residencia, Dirección de residencia, Provincia, Localidad y Código Postal

A la izquierda veréis la imagen para subir la foto:

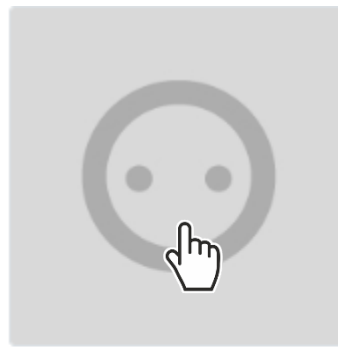

Haz clic sobre la imagen superior para subir una foto. Te recomendamos que sea una foto reciente y de tipo carné.

Las imagenes tienen que ser JPG, JPEG o PNG y menores de 2MB

Fijaros bien que la foto debe ser clara, sin gafas de sol, sin gorra, fondo blanco. Esto es importante, porque si no se identifica bien te enviarán un correo para que lo rectifiques. Por otro lado, relajaros los que tengáis móviles de supercámaras. El archivo no puede tener más de 2MB. (podéis bajar resolución en los ajustes de la aplicación cámara del móvil)

Arrastra una imagen tuya a la zona que tienes justo debajo. Una vez arrastrada corta la imagen para ajustar el área visible.

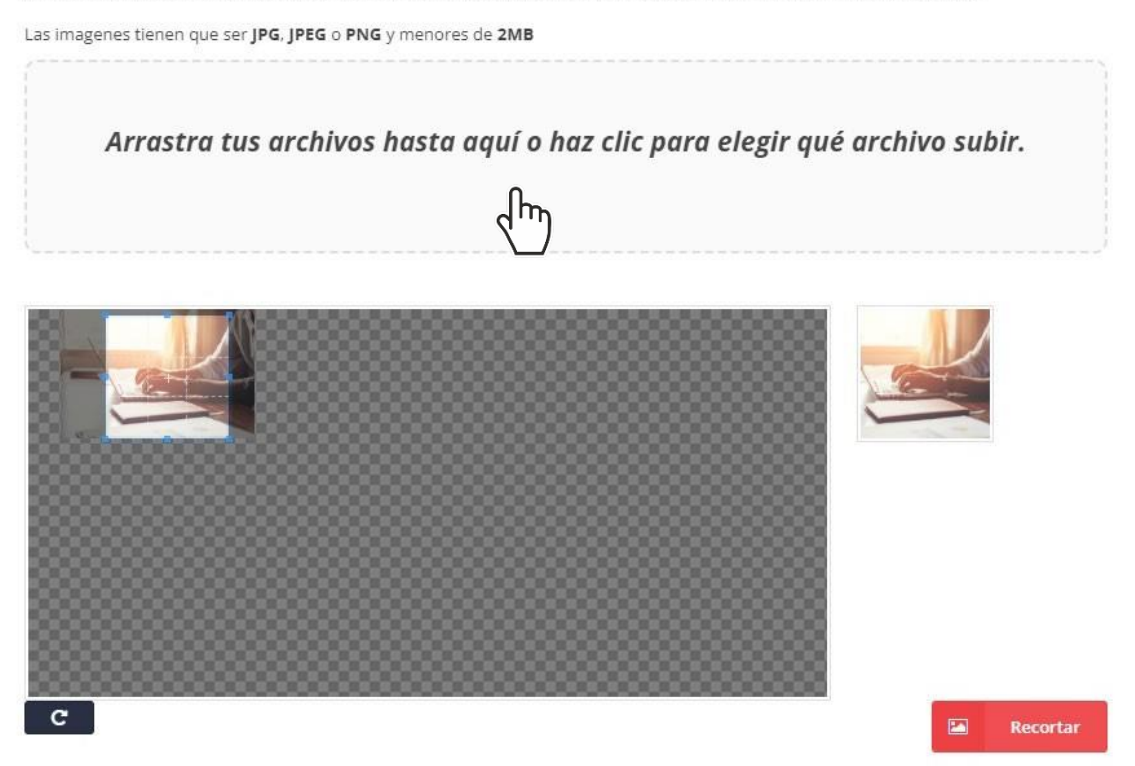

Haced click en la zona (o arrastrar imagen).

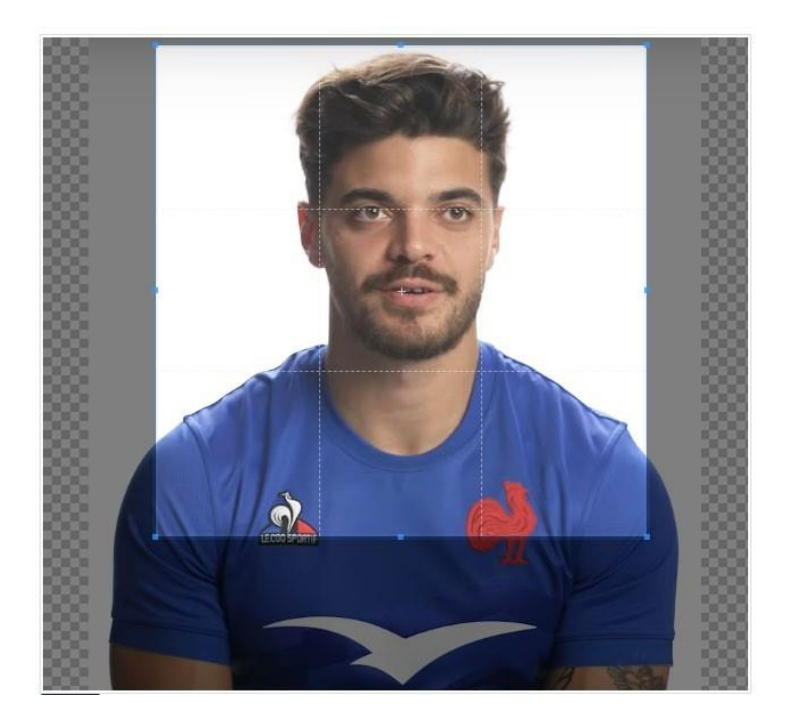

En esta apantalla ajustáis el cuadrado claro hasta que cubra la cara del jugador/entrenador/delegado

Rellenáis el resto del formulario y le dais a Paso siguiente

# PASO 3 DOCUMENTO DE INDENTIFICACIÓN

## Formulario de afiliación Rellena el formulario para completar tu proceso de afiliación. PASO<sub>1</sub> PASO<sub>2</sub> PASO<sub>3</sub> PASO 4 DATOS DE AFILIACIÓN DATOS DEL AFILIADO DOCUMENTO DE IDENTIFICACIÓN ENVIAR AFILIACIÓN PASO 3 DOCUMENTO DE IDENTIFICACIÓN Ha selecciona una afiliación sin identificación; el sistema le ha otorgado el número que figura a continuación como número identificativo y que será el que deberá enviar al club para que puedan proceder a su fichaje: ISQUAD12345 Paso anterior Paso siguiente

Os ha generado un número identificativo que, como ya os hemos dicho, el Club necesitará cuando proceda a ficharnos. Apuntadlo para cuando llegue el momento.

Más adelante, entrando con vuestro correo y contraseña, podréis recuperar este número.

# PASO 4 ENVIAR AFILIACIÓN

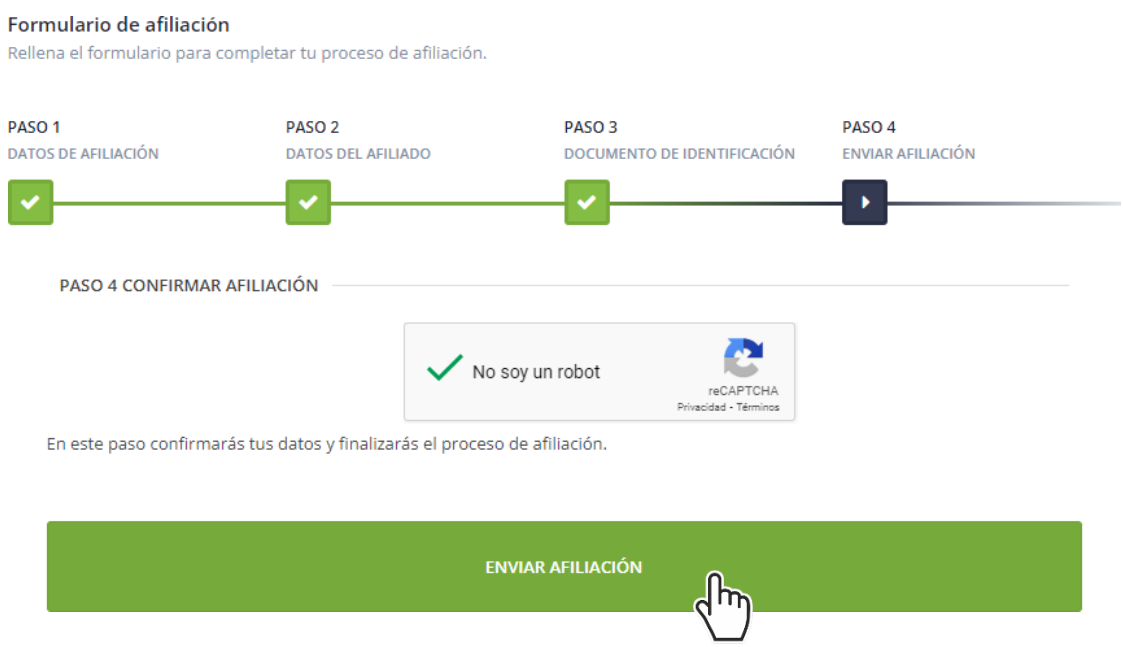

En esta pantalla únicamente debéis confirmar que no sois un robot, y darle a Enviar afiliación.

Por último, recibiréis un correo como este:

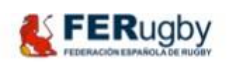

## RUGBY & iSquad - Confirmación de afiliación

Hola Juan, con identificador ISQAD12345

Hemos recibido una solicitud de afiliación a RUGBY operado por la plataforma RUGBY & iSquad para esta dirección de correo electrónico.

Confirma tu solicitud pinchando aquí

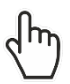

Sólo tenéis que darle a aquí y ya estáis en el sistema.

Puede darse el caso que os envíen un documento diciendo que la foto no se ve, o el DNI esté ilegible, etc. Entráis con vuestro correo contraseña y corregís lo que sea necesario.

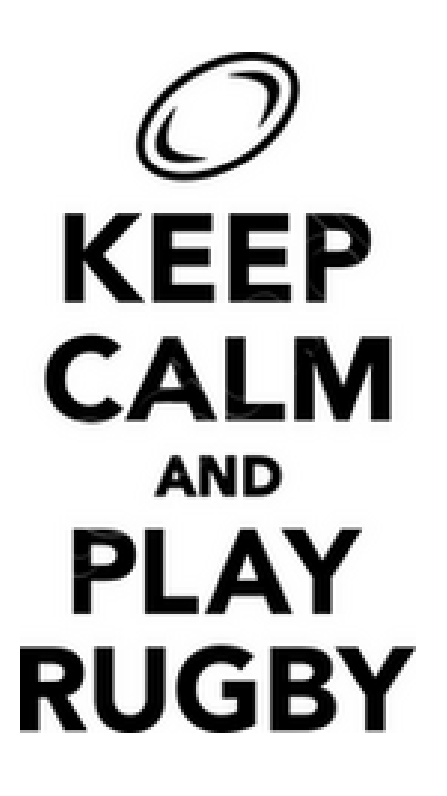

**¡No os preocupéis!**

**Si tenéis problemas a la hora de seguir estos pasos no dudéis en poneros en contacto con vuestros Clubs, ellos os ayudarán.**

**¡Afíliate ya!**